# GSRA Project

# GSRA Project<br>Registration Fact sheet

transport.nsw.gov.au 27 September 2023

# Acknowledgement of Country

Transport for NSW acknowledges the traditional custodians of the land on which we work and live.

We pay our respects to Elders past and present and celebrate the diversity of Aboriginal people and their ongoing cultures and connections to the lands and waters of NSW.

Many of the transport routes we use today –from rail lines, to roads, to water crossings – follow the traditional Songlines, trade routes and ceremonial paths in Country that our nation's First Peoples followed for tens of thousands of years.

Transport for NSW is committed to honouring Aboriginal peoples' cultural and spiritual connections to the lands, waters and seas and their rich contribution to society.

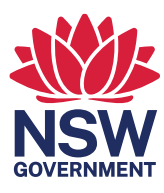

# **Table of Contents**

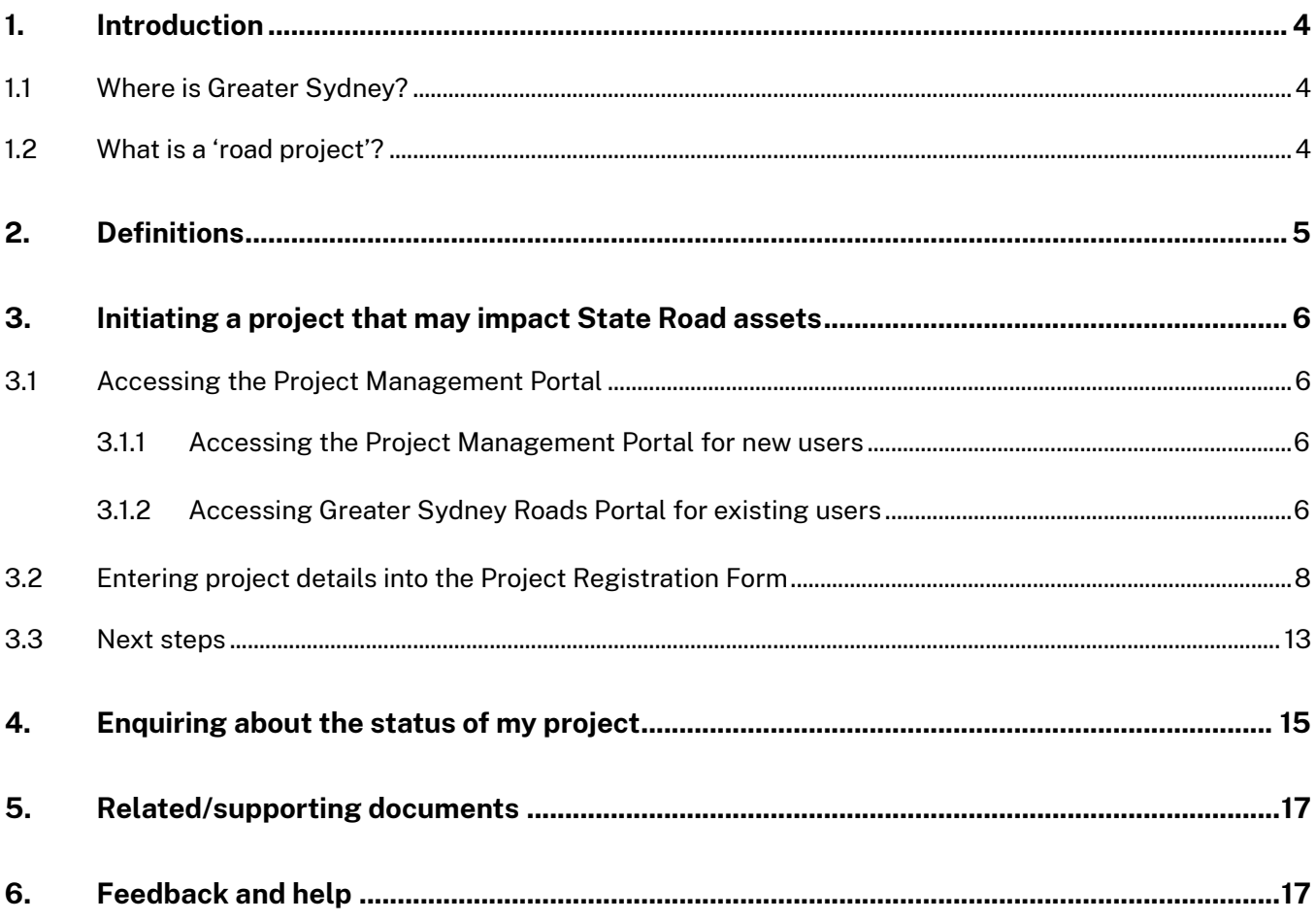

# Document control

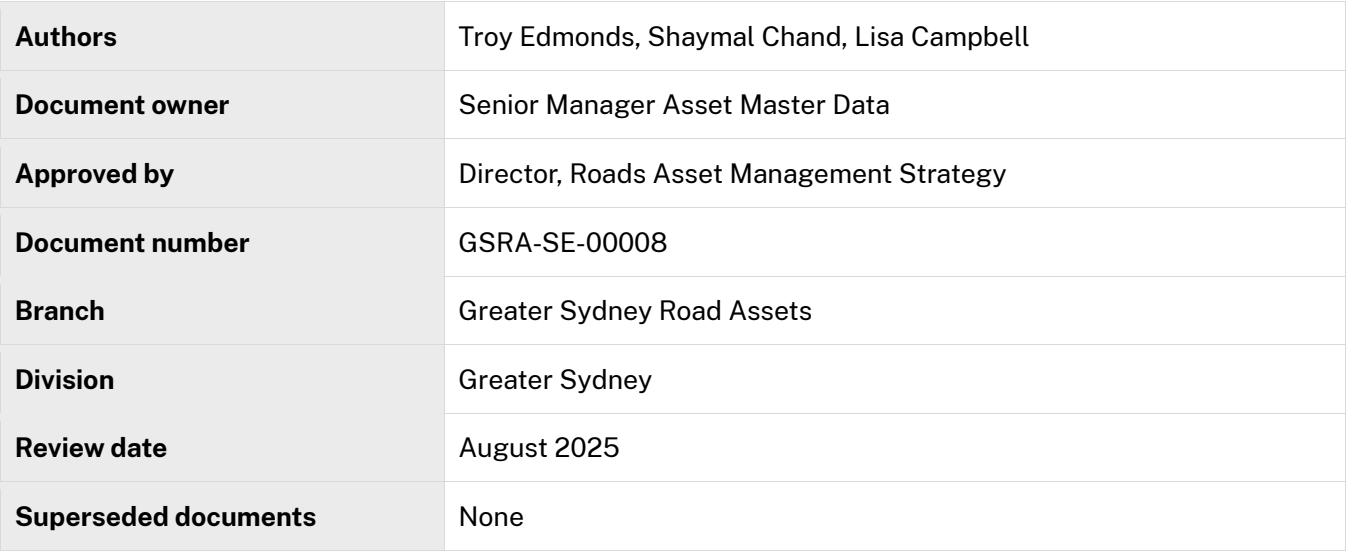

# Versions

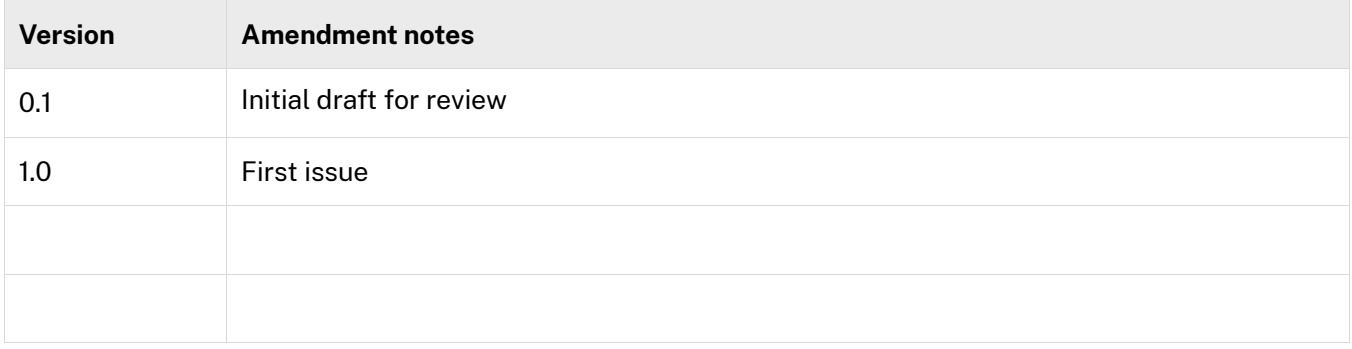

## <span id="page-3-0"></span>1. Introduction

All 'road projects' on State roads or Transport for NSW assets in Greater Sydney need to be registered with Transport for NSW.

#### <span id="page-3-1"></span>1.1 Where is Greater Sydney?

Greater Sydney covers the blue, red and orange areas in [Figure 1.](#page-3-3)

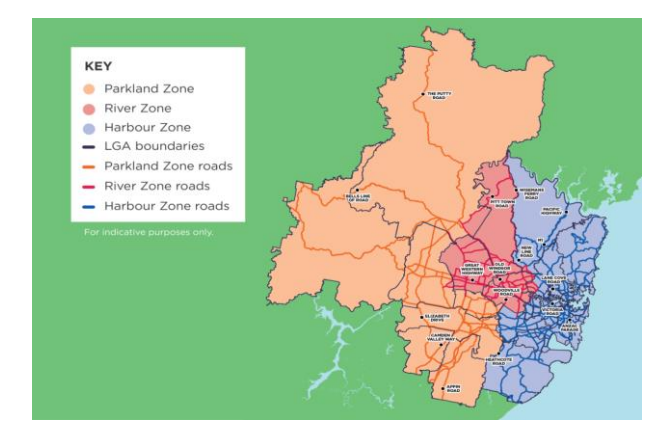

<span id="page-3-3"></span>Figure 1: Greater Sydney zones and indicative extent of iurisdiction

#### <span id="page-3-2"></span>1.2 What is a 'road project'?

Examples of 'road projects' include:

- Erecting a structure or carrying out a work in, on or over a public road.
- Digging up or disturbing the surface of a public road.
- Removing or interfering with a structure or tree on a public road.
- Pumping water into a public road from any land adjoining the road.
- Connecting a road (whether public or

private) to a classified road.

- Works on any State road assets including:
	- o Works on pavement assets including bitumen, concrete and sprayed sealed roads.
	- o Corridor assets including slopes, culverts, vacant property, and vegetation.
	- o Works on bridges, tunnels and the following ferries and/or their approaches
	- o Ferry 1 -Berowra Crossing, Berowra Creek
		- Ferry 26 Wiseman Second Crossing, Hawkesbury River
		- Ferry 28
		- Ferry 45 Webbs Creek Crossing, Hawkesbury River
		- Ferry 48 Sackville Crossing, Hawkesbury River
		- Ferry 56 Mortlake Crossing, Parramatta River
		- Ferry 58 Wiseman Main Crossing, Hawkesbury River
	- o Changes to Intelligent Traffic Systems (ITS) including traffic lights, signs, cameras, variable message displays and antennae for the entire state of NSW (not just in Greater Sydney).

# <span id="page-4-0"></span>2. Definitions

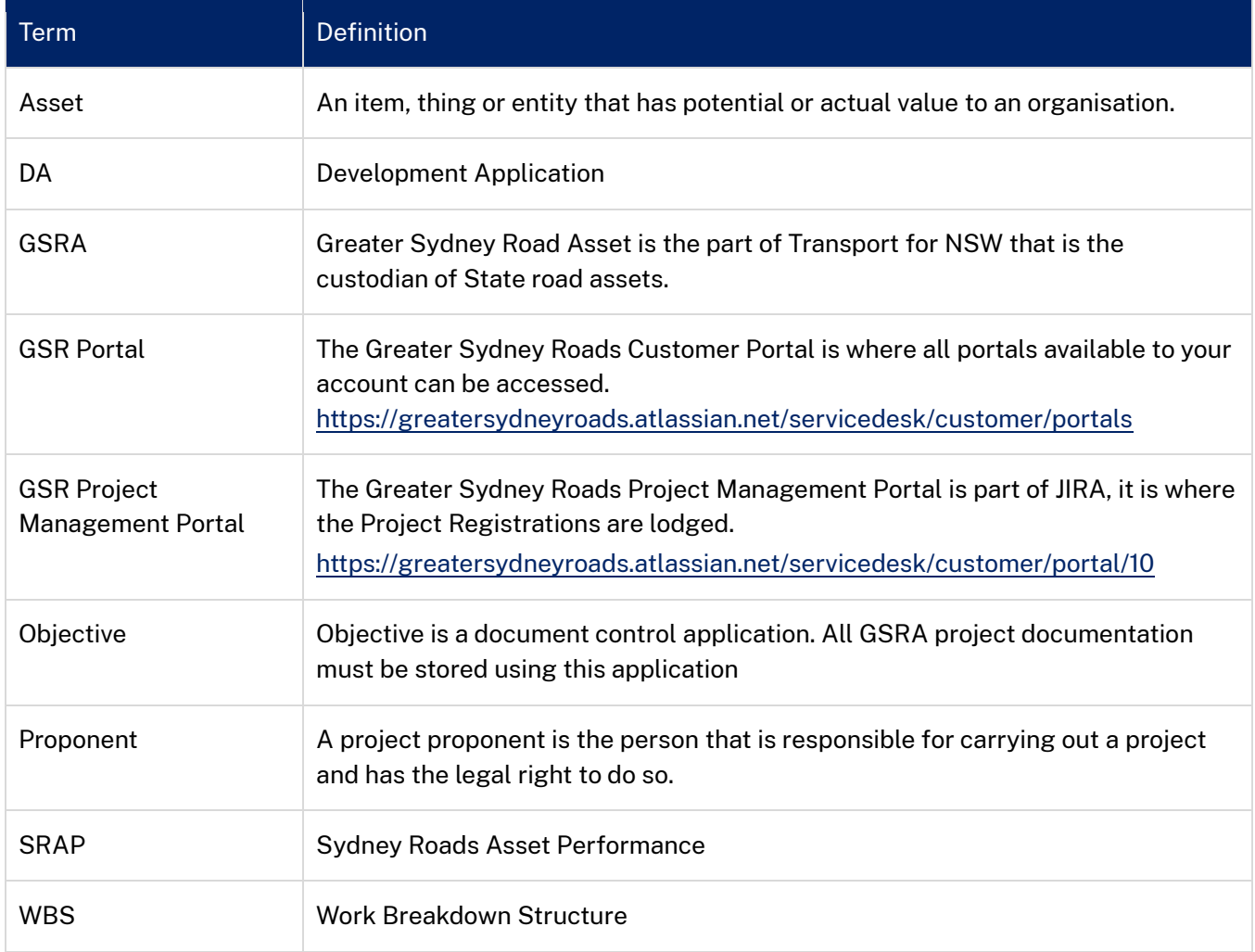

# <span id="page-5-0"></span>3. Initiating a project that may impact State Road assets

#### <span id="page-5-1"></span>3.1 Accessing the Project Management Portal

#### <span id="page-5-2"></span>3.1.1 Accessing the Project Management Portal for new users

- 1. Go to the Project Management Portal, [https://greatersydneyroads.atlassian.net/servicedesk/customer/portal/10.](https://greatersydneyroads.atlassian.net/servicedesk/customer/portal/10)
- 2. You will be prompted to sign up as a new customer as shown i[n Figure 2](#page-5-4) below.

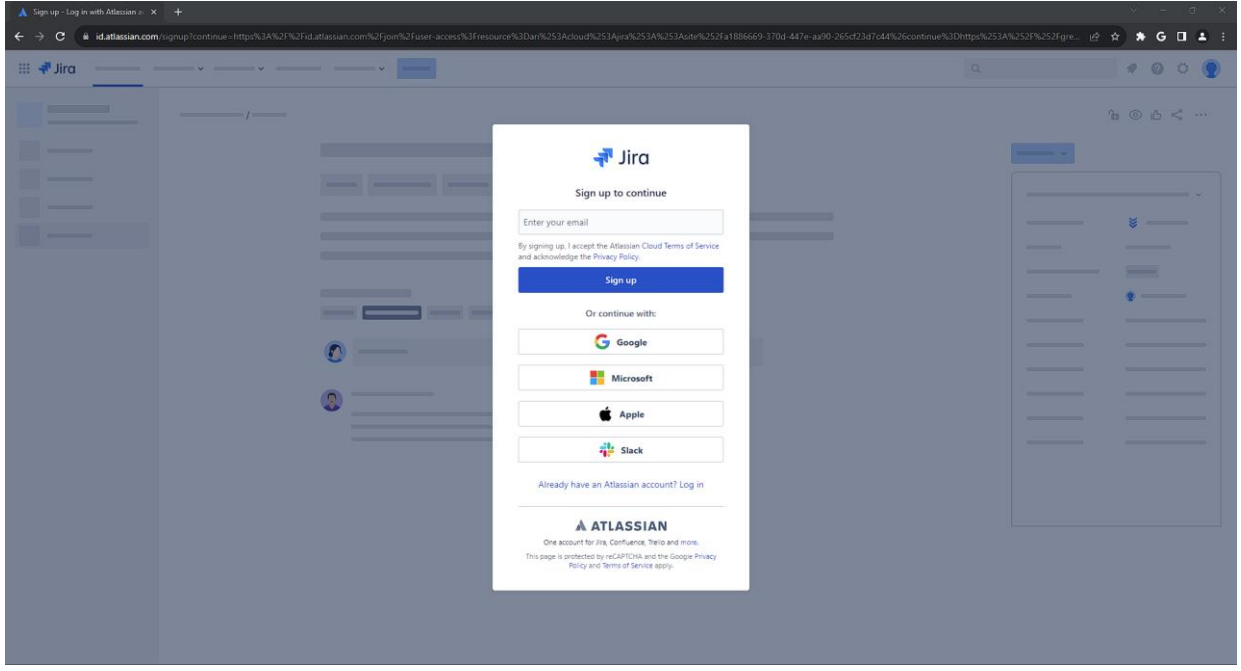

Figure 2: Sign up as a new customer to Project Management Portal

- <span id="page-5-4"></span>3. Enter your email address and click sign up.
- 4. You will receive an email invitation to login to GSR Project Management Portal (if you don't see it in your inbox, please check your spam/junk mail).
- 5. Create a secure password using the link in your email invitation.
- 6. Your account will now be active.

#### <span id="page-5-3"></span>3.1.2 Accessing Greater Sydney Roads Portal for existing users

- 1. Go to the GSR Customer Portal, <https://greatersydneyroads.atlassian.net/servicedesk/customer/portals> and use your registered email address to login. All portals available, specific to each user, will be displayed in the GSR Customer Portal.
- 2. Select the GSR Project Management Portal as shown in [Figure 3](#page-6-0) below.

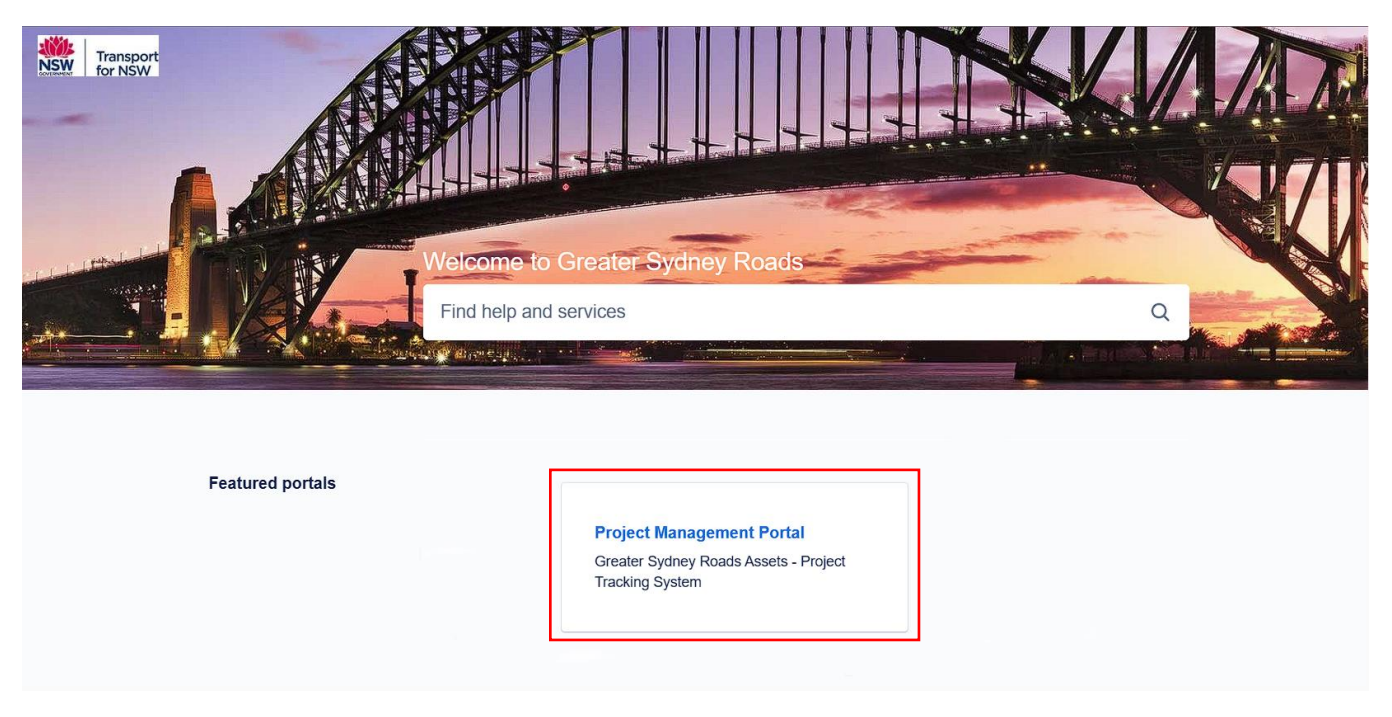

Figure 3: Greater Sydney Roads portal

<span id="page-6-0"></span>3. Within the GSR Project Management Portal, select the **Project Registration** option as shown in [Figure 4](#page-6-1) below. This will open the Project Registration form as shown in [Figure 5,](#page-7-1) to collect the relevant project information.

<span id="page-6-1"></span>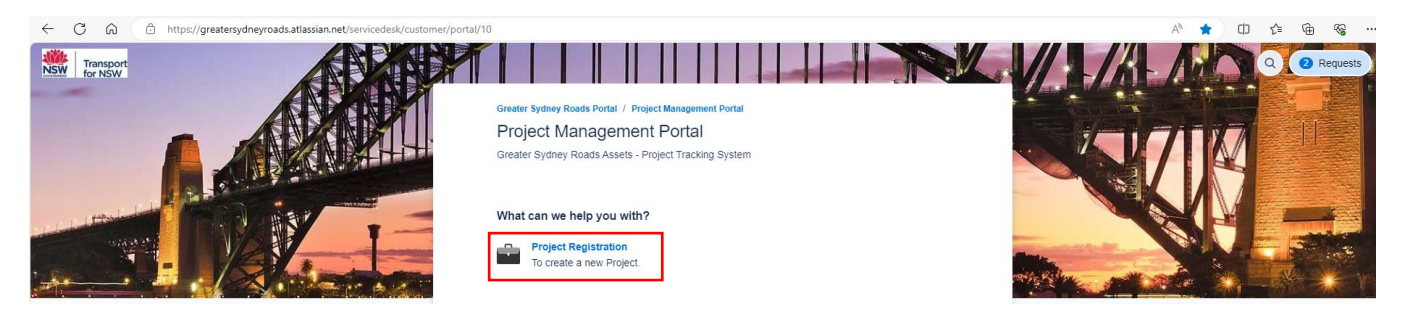

Figure 4: Project Management Portal

#### <span id="page-7-0"></span>3.2 Entering project details into the Project Registration Form<sup>1</sup>

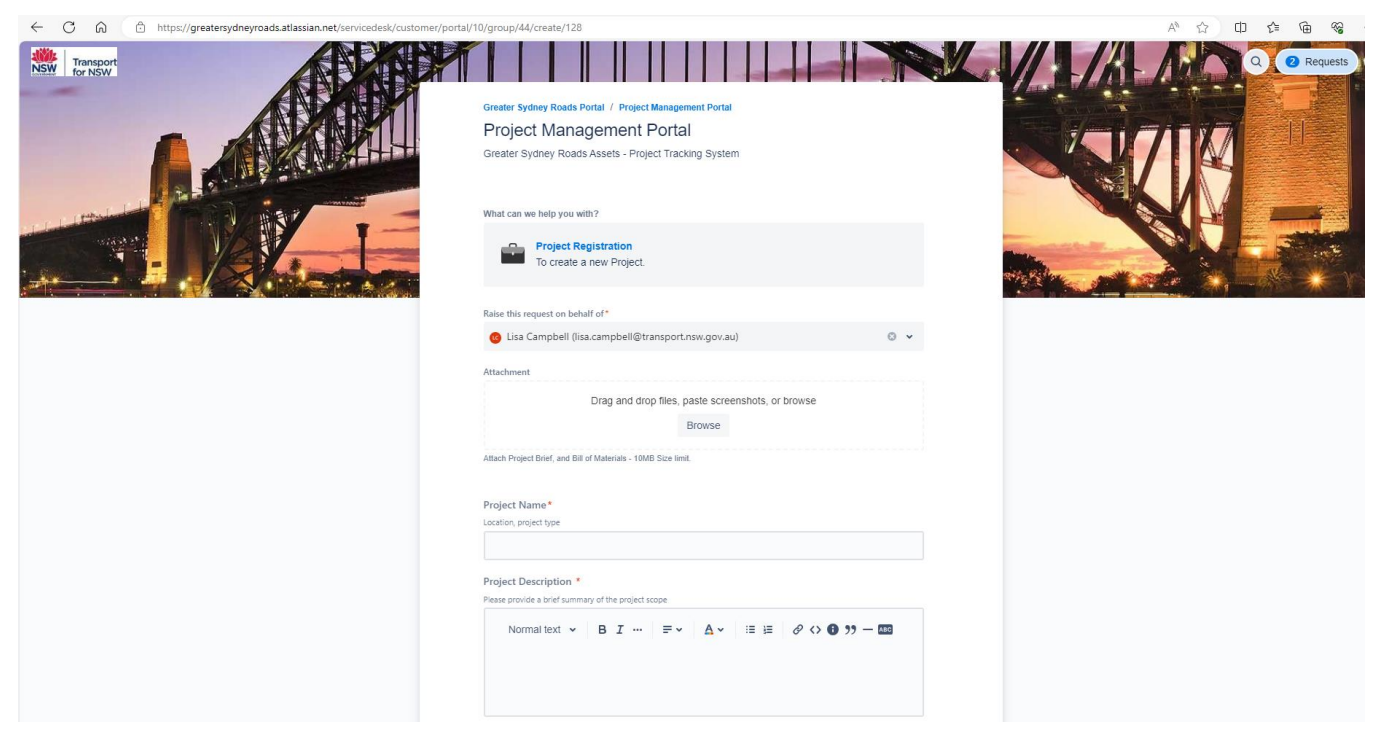

Figure 5: Project Registration Form (top section) for users to register projects with GSRA

#### <span id="page-7-1"></span>1. Attach the documents shown in [Table 1.](#page-7-2)

<span id="page-7-2"></span>Table 1: Requirements for inclusion in the Project Registration Form

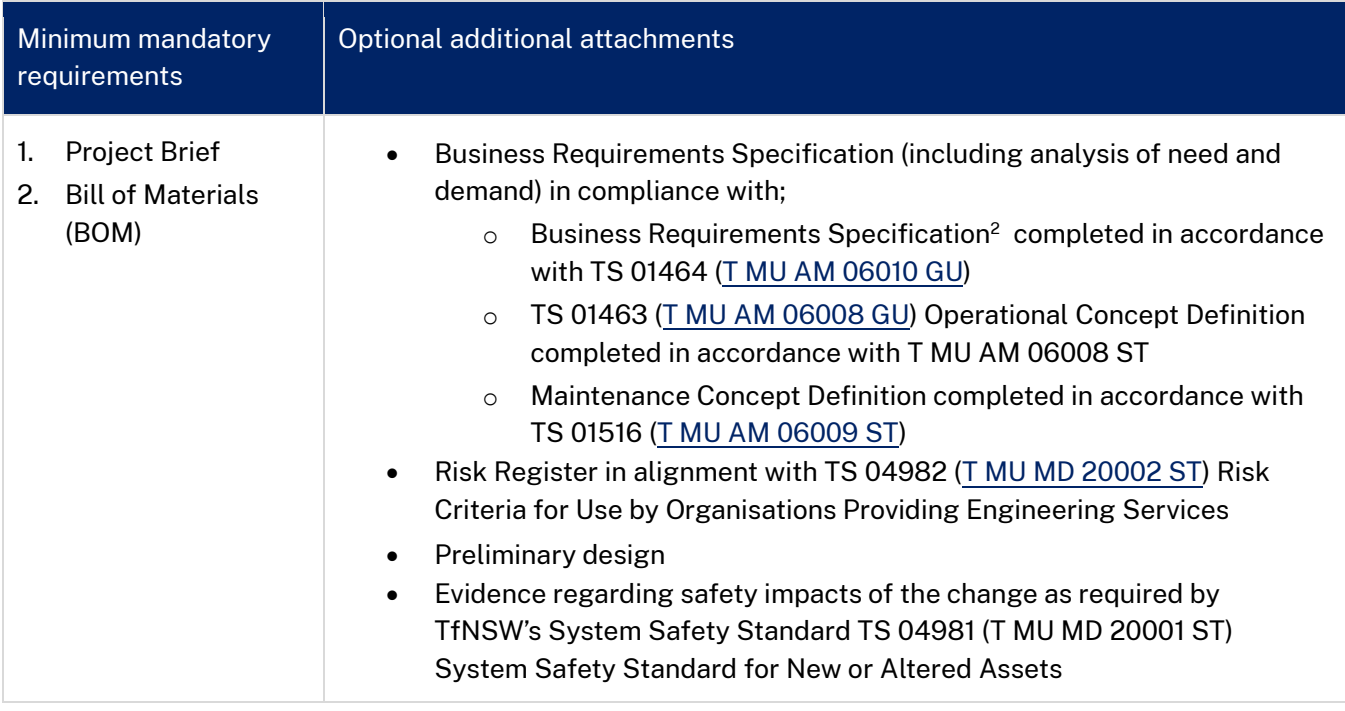

- 2. Enter the **Project Name** and provide a brief **Project Description** of the scope/extent of the project.
- 3. If the project has a **DA** (Development Application) number, enter it into this field. If not, leave this field

<sup>&</sup>lt;sup>1</sup> Fields marked with a red asterisk  $(*)$  are mandatory fields.

<sup>&</sup>lt;sup>2</sup> The listed TfNSW Standards can be located at [https://standards.transport.nsw.gov.au](https://standards.transport.nsw.gov.au/)

**OFFICIAL**

#### blank.

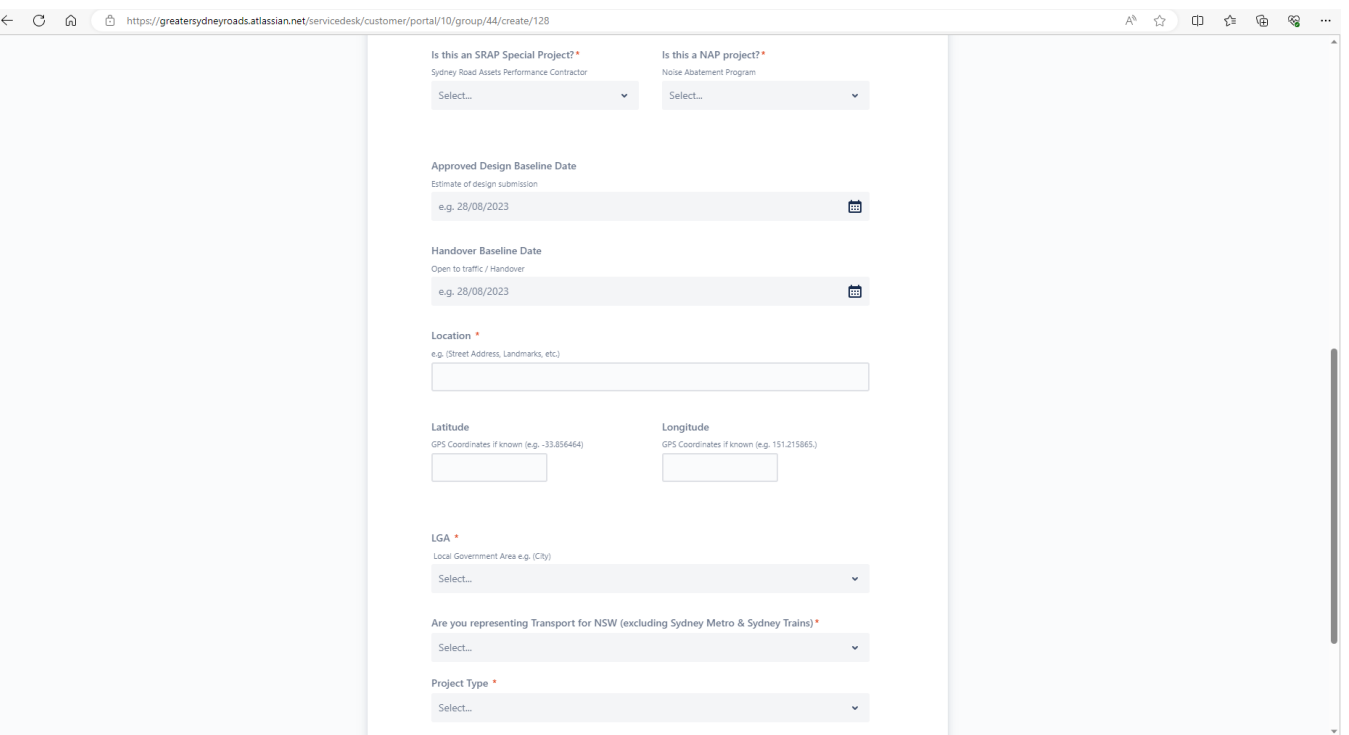

Figure 6: Project Registration form (middle section) for users to register projects with GSRA

4. If the project is a **SRAP (Sydney Roads Asset Performance)** special project select Yes in the "Is this an SRAP Special Project?" field, otherwise select No.

Note: Sydney Roads Asset Performance (SRAP) contracts are awarded to external delivery partners to conduct Tactical Maintenance of the Sydney road network, refer to [Table 2,](#page-10-0) see Configuration Change Level 4 -Tactical Maintenance.

5. If the project is part of the **Noise Abatement Program** select Yes select Yes in the "Is this a Noise Abatement Program?" field, otherwise select No.

Note: The Noise Abatement Program is aimed at providing noise mitigation treatment for dwellings and noise sensitive land-uses such as schools, hospitals and churches that are exposed to high levels of road traffic noise.

- 6. Enter the relevant **Approved Design Baseline Date** and **Handover Baseline Date** by clicking on the calendar icon next to the field and selecting the appropriate dates, respectively.
	- The **Approved Design Baseline Date** is the date the project is to be approved for construction; and
	- The **Handover Baseline Date** is the date the project will open to traffic.
- 7. Where possible, type the **Address** that best describes the **location** of the project.
- 8. Enter the **GPS** coordinates for the project under the **latitude** and **longitude** fields.
- 9. Select the **Local Government Area (LGA)** in which the project is located. Where the project contains multiple sites or locations, enter the address and GPS coordinates that encompasses most of the project extent, or that of which covers significant/notable sites, assets, or areas of the project. (e.g., for projects involving the treatment/rehabilitation of several sections of roadway, capture location details for the largest area of treatment).
- <span id="page-8-0"></span>10. If the work is being undertaken by **Transport for NSW (excluding Sydney Metro and Sydney Trains)**,

**OFFICIAL**

use the dropdown arrow to select **'Yes'** from the designated dropdown list, otherwise select **'No'**. The form will expand after either the **'Yes'** or **'No'** selection is made.

11. If **'Yes'** is selected above, the form will expand to enter the **Internal WBS** number as shown in the red box i[n Figure 7.](#page-9-0) If no WBS number is available, leave this field blank, it can be added later when generated. If **'No'** is selected above, enter your **PO Number**.

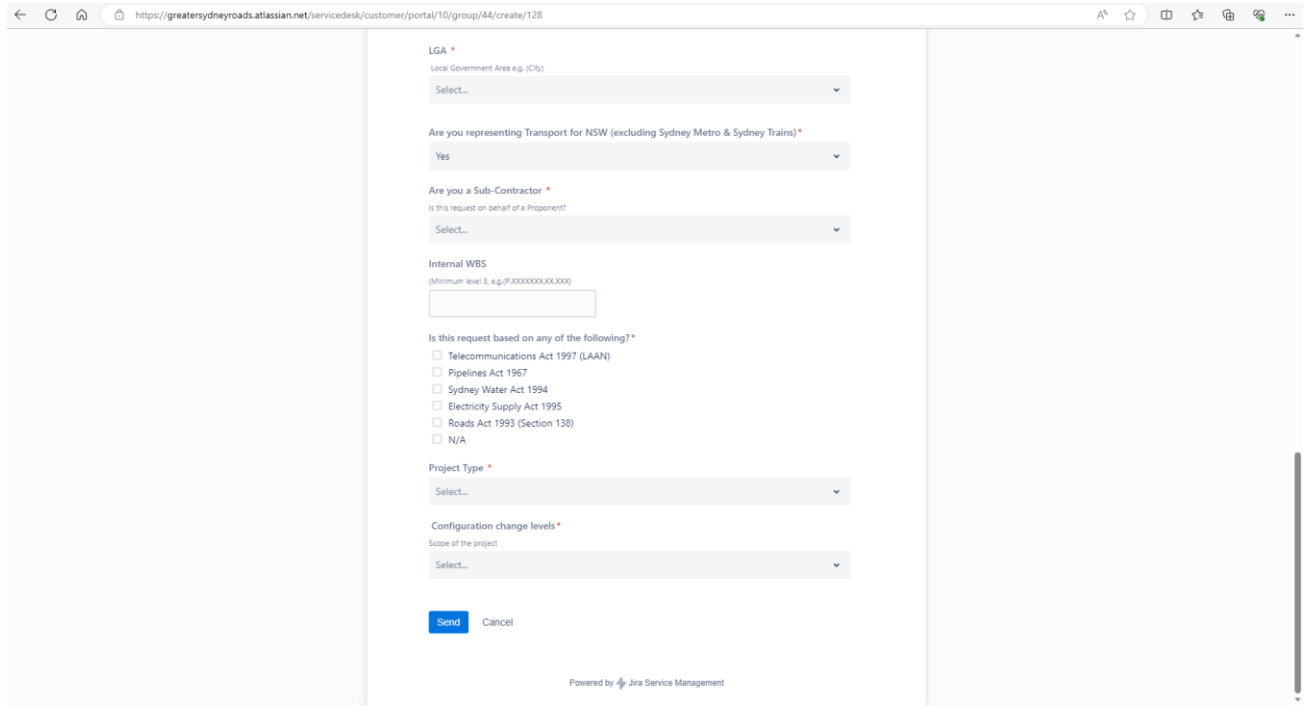

Figure 7: Project Registration form expanded after selecting **'Yes'** in Step [10.](#page-8-0)

- <span id="page-9-0"></span>12. **Are you a subcontractor**. If you are:
	- A contractor completing the project on behalf of the proponent and the proponent is from a different legal entity to yours, select **'Yes'** and enter the proponent and subcontractor details; or
	- Not a contractor completing the project, and the proponent of the project and person completing this form are from the same legal entity, select **'No'** and enter the proponent details.

Note:

- The form will expand after either the **'Yes'** or **'No'** selection is made.
- If the **Proponent Company** does not appear in the dropdown list, select the first option **\*New Proponent Company not on list** as shown in the red box in [Figure 8](#page-9-1) below, and a new field will appear so the **New -Proponent Company name** can be entered.

<span id="page-9-1"></span>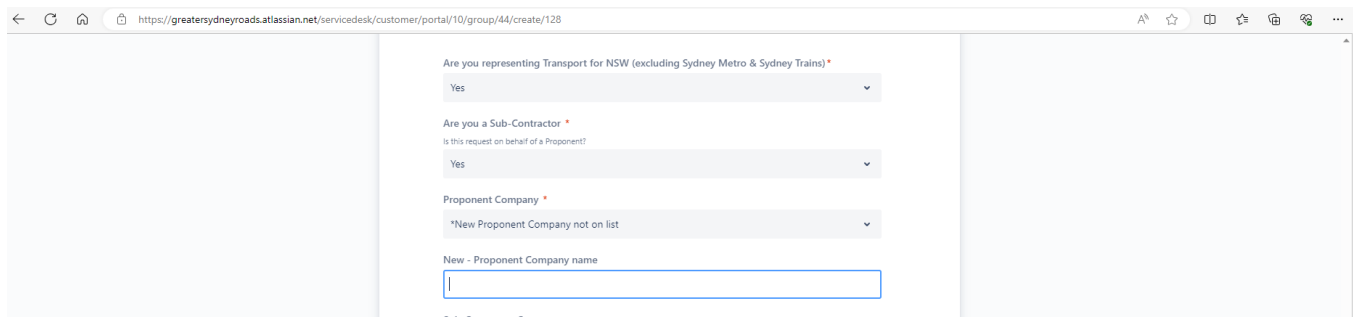

Figure 8: Add a New - Proponent Company name

**OFFICIAL**

- 13. Select the relevant **Government Act** under which the project is being conducted. Select '**N/A**' if none apply. See [Figure 9.](#page-12-1)
- 14. Select the **Project Type** from the drop-down list.
	- Select the most appropriate project type. If a project affects multiple assets and includes multiple project types (e.g., Trenching + Cable Hauling + Sign installation), select the '**Minor**' project type. Where the project is significant<sup>3</sup>, select the **'Significant**' project type. Refer to Table [2.](#page-10-0)
- 15. Select the associated **Configuration Change Level** as per Configuration Management Document number TS 01455:1.04. Refer t[o Table 2.](#page-10-0)

<span id="page-10-0"></span>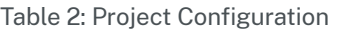

| Project Type                                                                                                    | Description                                                                                                    | Configuration<br><b>Change Level</b> |
|----------------------------------------------------------------------------------------------------|----------------------------------------------------------------------------------------------------|--------------------------------------|
| Significant                                                                                                    | Level 1 configuration changes are identified<br>as those that meet any of the following<br>criteria:<br>substantially affect the functional<br>$\bullet$<br>outcomes delivered by assets of<br>multiple asset custodians in more<br>than one TfNSW Division.<br>substantially affect the functional<br>$\bullet$<br>outcomes delivered by assets of<br>asset custodians predominately in<br>one TfNSW Division and is also a<br>complex or safety significant change<br>as defined in T MU MD 20001 ST.<br>is considered a High Risk, High<br>$\bullet$<br>Profile (HRHP) project by the NSW<br>Government or is of similar stature<br>due to complexity or community<br>interest.<br>A Level 1 configuration change is a<br>significant change or solution requiring<br>assessment by the TNAC at least once at the<br>beginning of its change process for<br>acceptance. Significant configuration<br>changes have wide reaching impacts for<br>TfNSW or NSW Government objectives. | Level 1-<br>Significant              |
| Moderate<br><b>Car Park</b><br>Noise Wall<br>Safety Barriers and<br>Fencing<br><b>TCS Excavation</b><br><b>TCS No Excavation</b> | Level 2 configuration changes are identified<br>as those that meet any of the following<br>criteria:<br>substantially affect the functional<br>outcomes delivered by assets of<br>asset custodians predominately in<br>one TfNSW Division and is a not<br>complex or safety significant as<br>defined in T MU MD 20001 ST.                                                                                                    | Level 2-<br>Moderate<br>Change       |

<sup>&</sup>lt;sup>3</sup> Defined as Significant or Level 1 as per table 1 of [https://www.transport.nsw.gov.au/industry/asset-management-branch/find-a](https://www.transport.nsw.gov.au/industry/asset-management-branch/find-a-standard/configuration-management-1)[standard/configuration-management-1](https://www.transport.nsw.gov.au/industry/asset-management-branch/find-a-standard/configuration-management-1)

**OFFICIAL** <sup>4</sup> Table 1 o[f https://www.transport.nsw.gov.au/industry/asset-management-branch/find-a-standard/configuration-management-1](https://www.transport.nsw.gov.au/industry/asset-management-branch/find-a-standard/configuration-management-1)

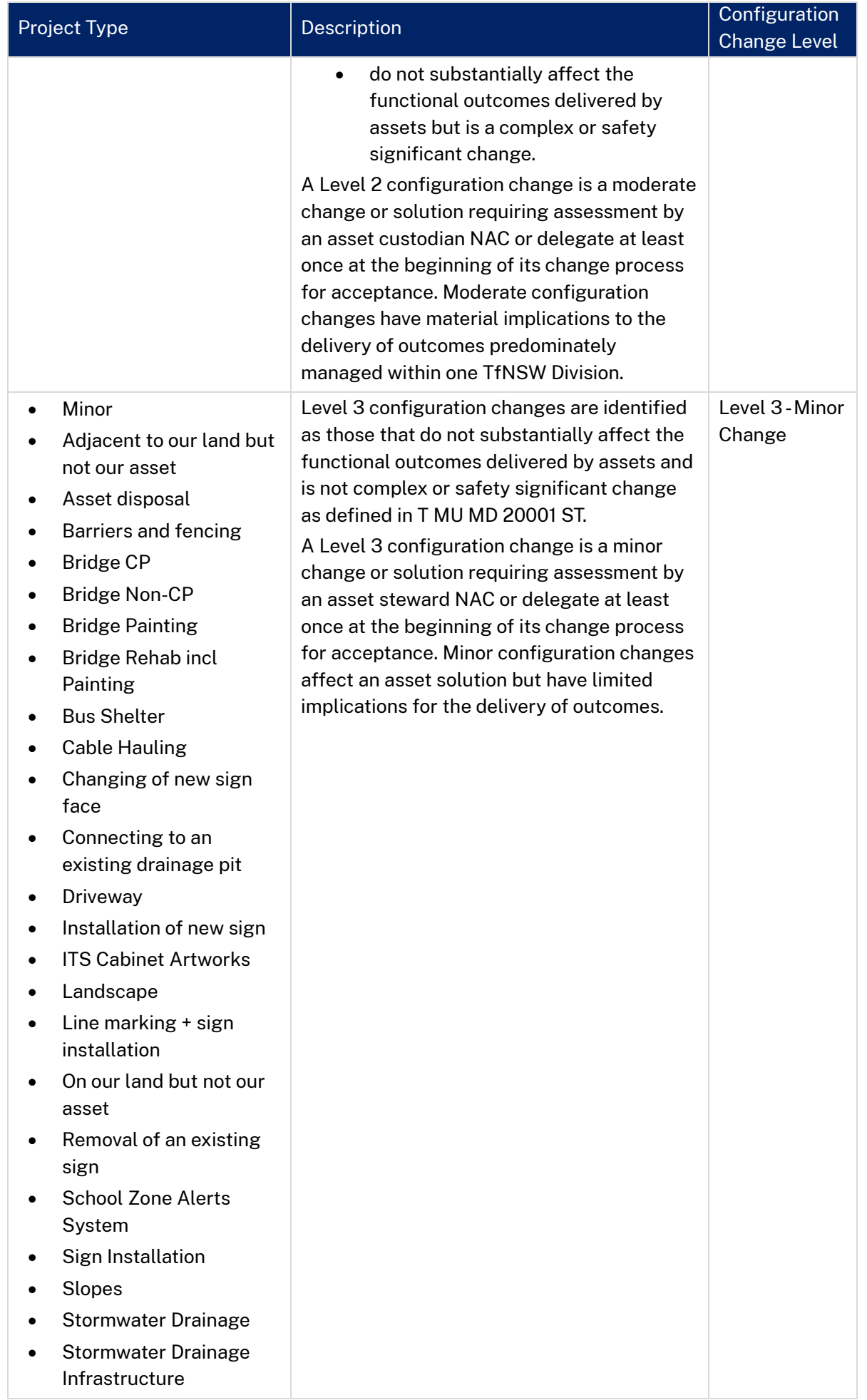

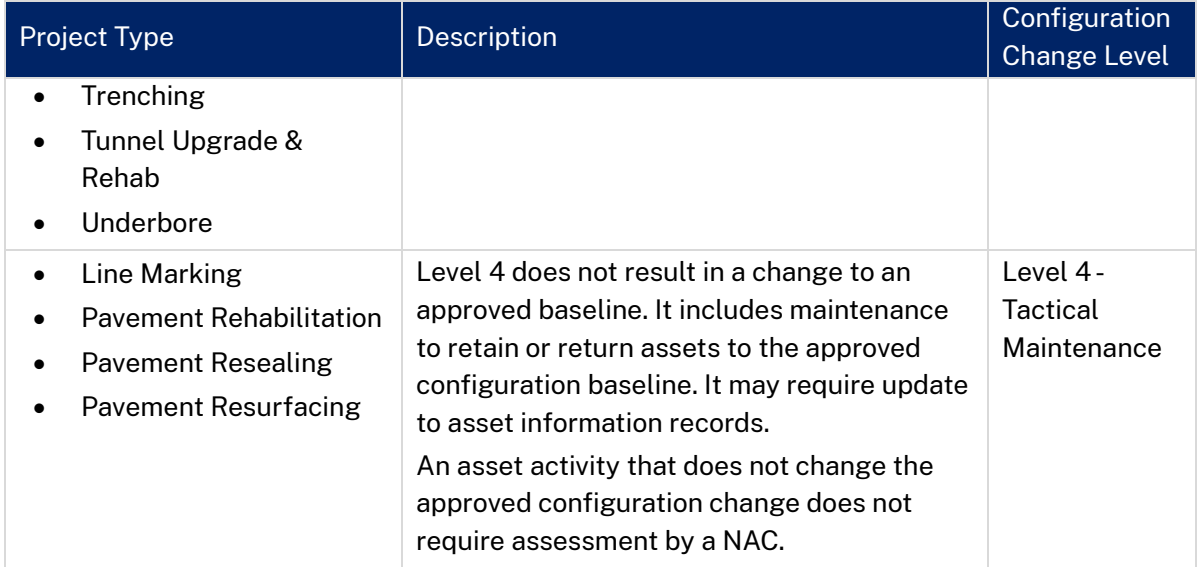

- 16. Review the form to ensure all entered values are correct.
- 17. **Submit** the Project Registration form by clicking the 'Send' button at the bottom of the form.

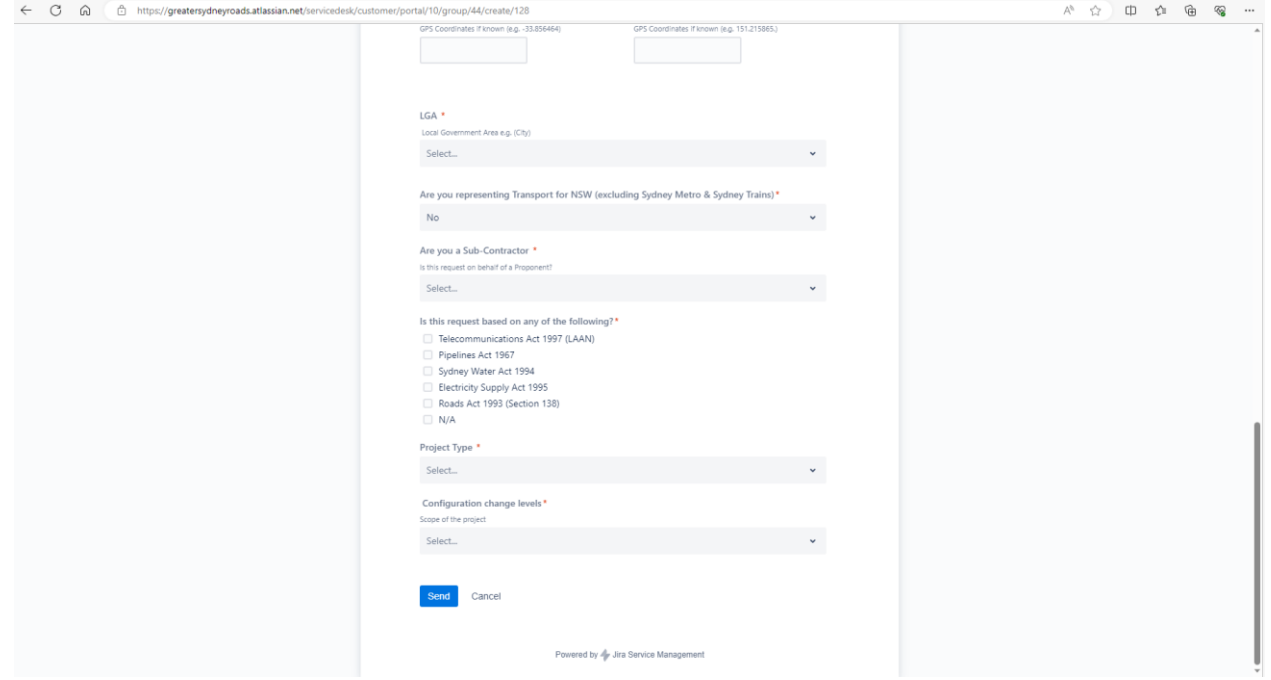

Figure 9: Project Registration form expanded after selecting '**No**' in Ste[p 10.](#page-8-0)

#### <span id="page-12-1"></span><span id="page-12-0"></span>3.3 Next steps

After Transport for NSW has reviewed the application, it will issue a letter informing you of the:

- Steps which must be followed to ensure compliance with:
	- TS 01471 [\(T MU AM 06006 ST\)](https://standards.transport.nsw.gov.au/_entity/annotation/9c368b15-9f35-ed11-9db2-000d3ae019e0) Systems Engineering Standard; and
	- TS 01455 [\(T MU AM 04001 PL\)](https://standards.transport.nsw.gov.au/_entity/annotation/30542408-1e3e-ed11-bba3-000d3ae011f9) Configuration Management standard
- The estimated cost for work to be undertaken by Transport for NSW; and
- The name of the Project Manager assigned to the project.

#### 14

# <span id="page-14-0"></span>4. Enquiring about the status of my project

To enquire about the status of a project that has previously been registered with Transport for NSW submit an enquiry via the Project Management Portal.

1. Access the Project Management

[https://greatersydneyroads.atlassian.net/servicedesk/customer/portal/10.](https://greatersydneyroads.atlassian.net/servicedesk/customer/portal/10) The submitted projects can be accessed by clicking on the blue '**Requests**' button in the top right corner, a dropdown list will appear. Select '**Created by me**', as shown in [Figure 10](#page-14-1) below.

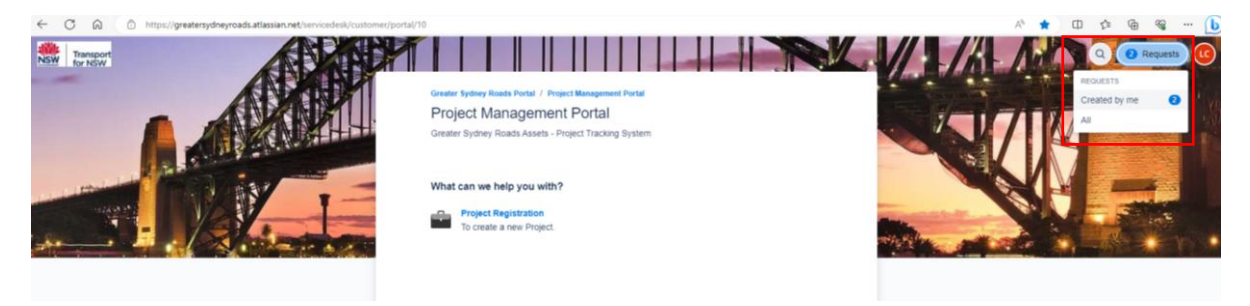

Figure 10: Access your Requests in the Project Management Portal

<span id="page-14-1"></span>2. From the list of projects, select the project you would like to submit an enquiry against by clicking on the hyperlinked text in either the **Reference** or **Summary** columns. Se[e Figure 11.](#page-14-2)

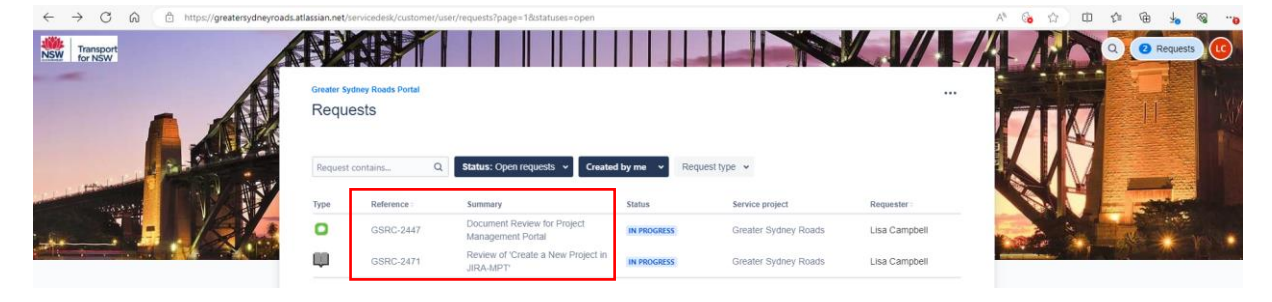

Figure 11: My Requests

- <span id="page-14-2"></span>3. When your selected project opens, scroll to the bottom of the page. Place the cursor in the '**Add a comment'** field as shown i[n Figure 12](#page-15-0) below. Type your comment/request and press the 'Save' button.
- 4. The comment will be sent to the Assigned Officer of the project. Responses will also appear in this comments section of JIRA.

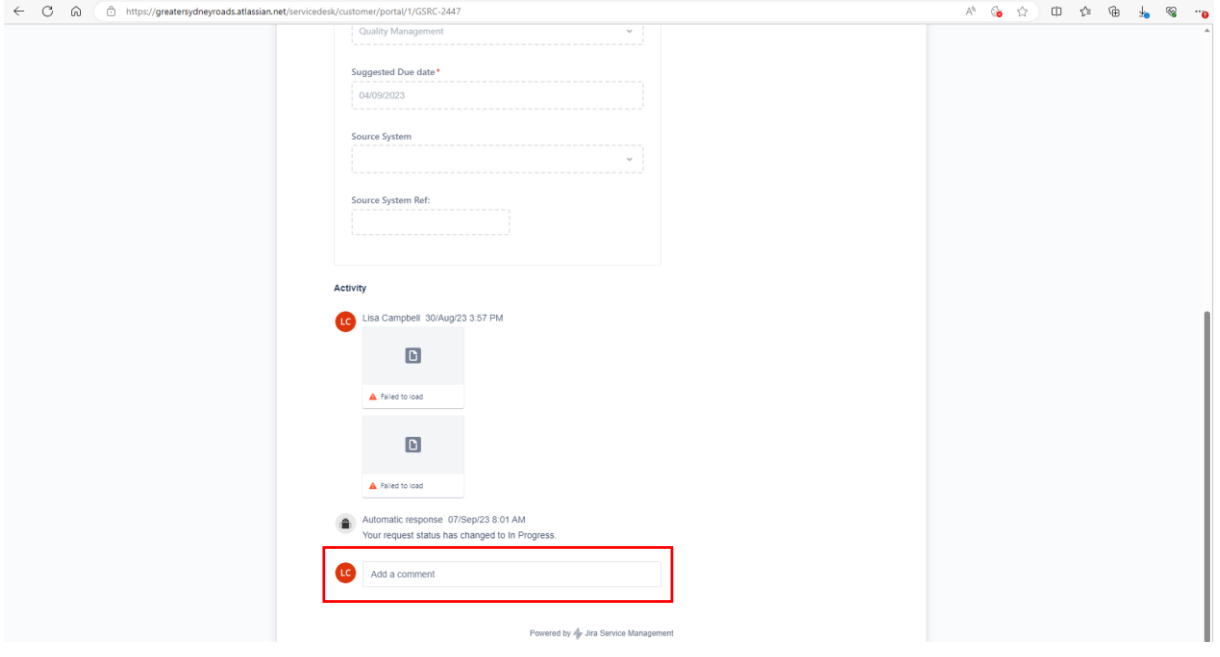

<span id="page-15-0"></span>Figure 12: Add a comment / Change Request

# <span id="page-16-0"></span>5. Related/supporting documents

The following documents provider further explanation of the process outlines in this Fact Sheet and are available a[t https://www.transport.nsw.gov.au/industry/asset-management-branch/find-a-standard](https://www.transport.nsw.gov.au/industry/asset-management-branch/find-a-standard)

- TS 01455 [\(T MU AM 04001 PL\)](https://standards.transport.nsw.gov.au/_entity/annotation/30542408-1e3e-ed11-bba3-000d3ae011f9) Configuration Management
- TS 01471 [\(T MU AM 06006 ST\)](https://standards.transport.nsw.gov.au/_entity/annotation/9c368b15-9f35-ed11-9db2-000d3ae019e0) Systems Engineering Standard
- TS 01464 [\(T MU AM 06010 GU\)](https://standards.transport.nsw.gov.au/_entity/annotation/213a1600-9f35-ed11-9db2-000d3ae019e0) Business Requirements Specification
- TS 01463 (T MU [AM 06008 GU\)](https://standards.transport.nsw.gov.au/_entity/annotation/45afb094-2816-ee11-9cbd-002248e41651) Guide to Operational Concept Definition Development
- TS 01516 [\(T MU AM 06009 ST\)](https://standards.transport.nsw.gov.au/_entity/annotation/21bcaf3b-9f35-ed11-9db1-000d3ae011f9) Maintenance Concept Definition
- TS 04982 [\(T MU MD 20002 ST\)](https://standards.transport.nsw.gov.au/_entity/annotation/82cba88e-a635-ed11-9db1-000d3ae011f9) Risk Criteria for Use by Organisations Providing Engineering Services
- TS 04981 [\(T MU MD 20001 ST\)](https://standards.transport.nsw.gov.au/_entity/annotation/c1b84188-a635-ed11-9db1-000d3ae011f9) System Safety Standard for New or Altered Assets
- [CP21010 Asset Management Policy](https://www.transport.nsw.gov.au/system/files/media/documents/2021/asset-management-policy.pdf)

### <span id="page-16-1"></span>6. Feedback and help

For advice on interpreting or applying this document, please contact Systems and Process Improvement Manager, Greater Sydney Roads.

Do you have any questions or any feedback to help improve the quality of this document, for example, readability and content? Please email [greatersydneyroads@transport.nsw.gov.au](mailto:greatersydneyroads@transport.nsw.gov.au)